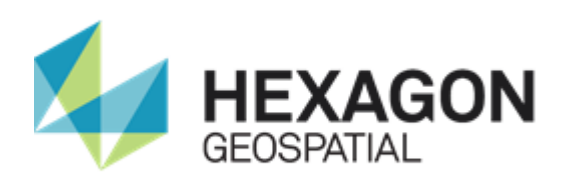

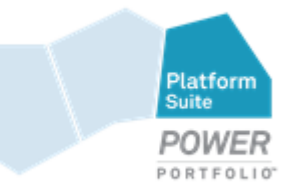

# GEOSPATIAL SDI

# **INSTALLATION GUIDE**

**November 2014**

## <span id="page-2-0"></span>Copyright and Trademarks

#### **Copyright**

© 2014 Intergraph® Corporation and/or its affiliates. All Rights Reserved.

Warning: This computer program, including software, icons, graphical symbols, file formats, and audio-visual displays; may be used only as permitted under the applicable software license agreement; contains confidential and proprietary information of Intergraph and/or third parties which is protected by patent, trademark, copyright and/or trade secret law and may not be provided or otherwise made available without proper authorization.

Copyright for the Canadian National Transformation Version 2 Software: ©1995. Her Majesty the Queen in Right of Canada, represented by the Minister of Natural Resources. Produced under license from Her Majesty the Queen in Right of Canada, represented by the Minister of Natural Resources. Software based on the National Transformation Version 2 developed by Geodetic Survey Division, Geomatics Canada.

Copyright for Dynamap/2000 ©2002-2005 Tele Atlas North America, Inc. This product contains proprietary and confidential property of Tele Atlas North America, Inc. Unauthorized use, including copying for other than testing and standard backup procedures, of this product is expressly prohibited.

The labeling engine used by this product is from MapText, Inc. – Copyright © 1997-2013 MapText, Inc.

Code for doing JPEG software compression and decompression is based in part on the work of the Independent JPEG Group, Copyright © 1991-1998, Thomas G. Lane.

Code for handling GeoTIFF files is based in part on LibTIFF and LibGeoTIFF, Copyright © 1988-1997 Sam Leffler

Copyright © 1991-1997 Silicon Graphics, Inc.

Copyright © 1995 Niles D. Ritter

Code for handling "Deflate" compression in GeoTIFF files is based on zlib, Copyright © 1995-1996 Jean-loup Gailly and Mark Adler

MrSID, MrSID Decompressor, and the MrSID logo are trademarks of LizardTech, Inc. used with permission. Portions of this computer program are copyright © 1995-1998 LizardTech. All rights reserved. MrSID is protected by U.S. Patent No. 5,710,835. Foreign Patents Pending. Unauthorized use or duplication prohibited.

Code for doing JPEG 2000 compression and decompression is based on Kakadu software, Copyright © 2001-2008, David Taubman, UNSW

Portions copyright © Microsoft Corporation. All rights reserved.

Portions copyright © Blue Sky Software Corporation. All rights reserved.

This product uses libpng version 1.2.12 - June 27, 2006

Copyright (c) 1998-2002 Glenn Randers-Pehrson

Copyright (c) 1996-1997 Andreas Dilger

Copyright (c) 1995-1996 Guy Eric Schalnat, Group 42, Inc.

No warranty is expressed or implied by the holders of these copyrights. Please contact Intergraph with any problems with our implementation of this third party code. The copyright holders are not responsible for problems in our implementation.

#### **Restricted Rights Legend**

Use, duplication, or disclosure by the Government is subject to restrictions as set forth in subparagraph (c) (1) (ii) of the Rights in Technical Data and Computer Software clause at DFARS 252.227-7013 or subparagraphs (c) (1) and (2) of Commercial Computer Software -- Restricted Rights at 48 CFR 52.227-19, as applicable.

Unpublished - rights reserved under the copyright laws of the United States.

Intergraph Corporation P.O. Box 240000 Huntsville, AL 35813

#### **Terms of Use**

Use of this software product is subject to the End User License Agreement ("EULA") delivered with this software product unless the licensee has a valid signed license for this software product with Intergraph Corporation. If the licensee has a valid signed license for this software product with Intergraph Corporation, the valid signed license shall take precedence and govern the use of this software product. Subject to the terms contained within the applicable license agreement, Intergraph Corporation gives licensee permission to print a reasonable number of copies of the documentation as defined in the applicable license agreement and delivered with the software product for licensee's internal, non-commercial use. The documentation may not be printed for resale or redistribution.

#### **Warranties and Disclaimers**

All warranties given by Intergraph Corporation about software are set forth in the EULA provided with the software or with the applicable license for the software product signed by Intergraph Corporation, and nothing stated in, or implied by, this document or its contents shall be considered or deemed a modification or amendment of such warranties. Intergraph and its suppliers believe the information in this publication is accurate as of its publication date.

The information and the software discussed in this document are subject to change without notice and are subject to applicable technical product descriptions. Intergraph Corporation and its suppliers are not responsible for any error that may appear in this document.

#### **Trademarks**

Intergraph, the Intergraph logo, GeoMedia, and ImageStation are registered trademarks of Intergraph Corporation. Hexagon and the Hexagon logo are registered trademarks of Hexagon AB or its subsidiaries. Microsoft and Windows are registered trademarks of Microsoft Corporation. Bing is a trademark of Microsoft Corporation. Google Maps is a trademark of Google Incorporated. Pictometry Intelligent Images is a registered trademark of Pictometry International Corporation. ERDAS, ERDAS IMAGINE, Stereo Analyst, IMAGINE Essentials, IMAGINE Advantage, IMAGINE Professional, IMAGINE VirtualGIS, Mapcomposer, Viewfinder, and Imagizer are registered trademarks of Intergraph Corporation.

Other brands and product names are trademarks of their respective owners.

Portions of the user interface copyright 2013 Telerik AD

## <span id="page-3-0"></span>Web Services Dependencies

#### **Geospatial Web Services depends on the following Third-Party software:**

Apache log4netTM 1.2.11.0 Copyright 2001-2006 The Apache Software Foundation. Licensed under the terms of the Apache License, version 2.0 document.

Quartz.NET 2.0.0.100. Copyright 2001-2010 Terracotta Inc. and partially Marko Lahma. Licensed under the terms of the Apache License, version 2.0 document.

Apache Commons Logging 2.0.0. Copyright 2006-2009 the Common Infrastructure Libraries Team http://netcommon.sourceforge.net/. Licensed under the terms of the Apache License, version 2.0 document.

The C5 Generic Collection library 1.1.0. Copyright (c) 2003-2008 Niels Kokholm and Peter Sestoft. Licensed under the terms of the MIT-style open license document.

DotNetZip 1.9.1.5. Copyright © Dino Chiesa 2006 – 2010. Licensed under the terms of the Microsoft Public License (Ms-PL) document.

NHibernate.Mapping.Attributes 3.2.0.0. Licensed under the terms of the GNU Lesser General Public License (LGPL) document v2.1.

NHibernate 3.3.3.4000. Licensed under the terms of the GNU Lesser General Public License (LGPL) document v2.1.

Iesi.Collections 1.0. Copyright © 2002-2004 by Aidant Systems, Inc., and by Jason Smith

NHibernate.JetDriver 4.0.0.1001. Licensed under the terms of the GNU Lesser General Public License (LGPL) document v2.1.

AvalonControlsLibrary 1.0.0.0. Copyright © 2007. Licensed under the terms of the Microsoft Public License (Ms-PL) document.

ListView Layout Manager 1.2. Copyright © Itenso GmbH 2008. Licensed under the terms of The Code Project Open License (CPOL) 1.02 document.

WPFToolkit 3.5.40619.1. Copyright (c) Microsoft Corporation. All rights reserved. Licensed under the terms of the Microsoft Public License (Ms-PL) document.

Internet Information Server (IIS) 7. Copyright (c) Microsoft Corporation. All rights reserved.

Windows Identity Foundation. Copyright (c) Microsoft Corporation. All rights reserved.

Windows Communication Foundation. Copyright (c) Microsoft Corporation. All rights reserved.

.NET 4.0 Framework. Copyright (c) Microsoft Corporation. All rights reserved.

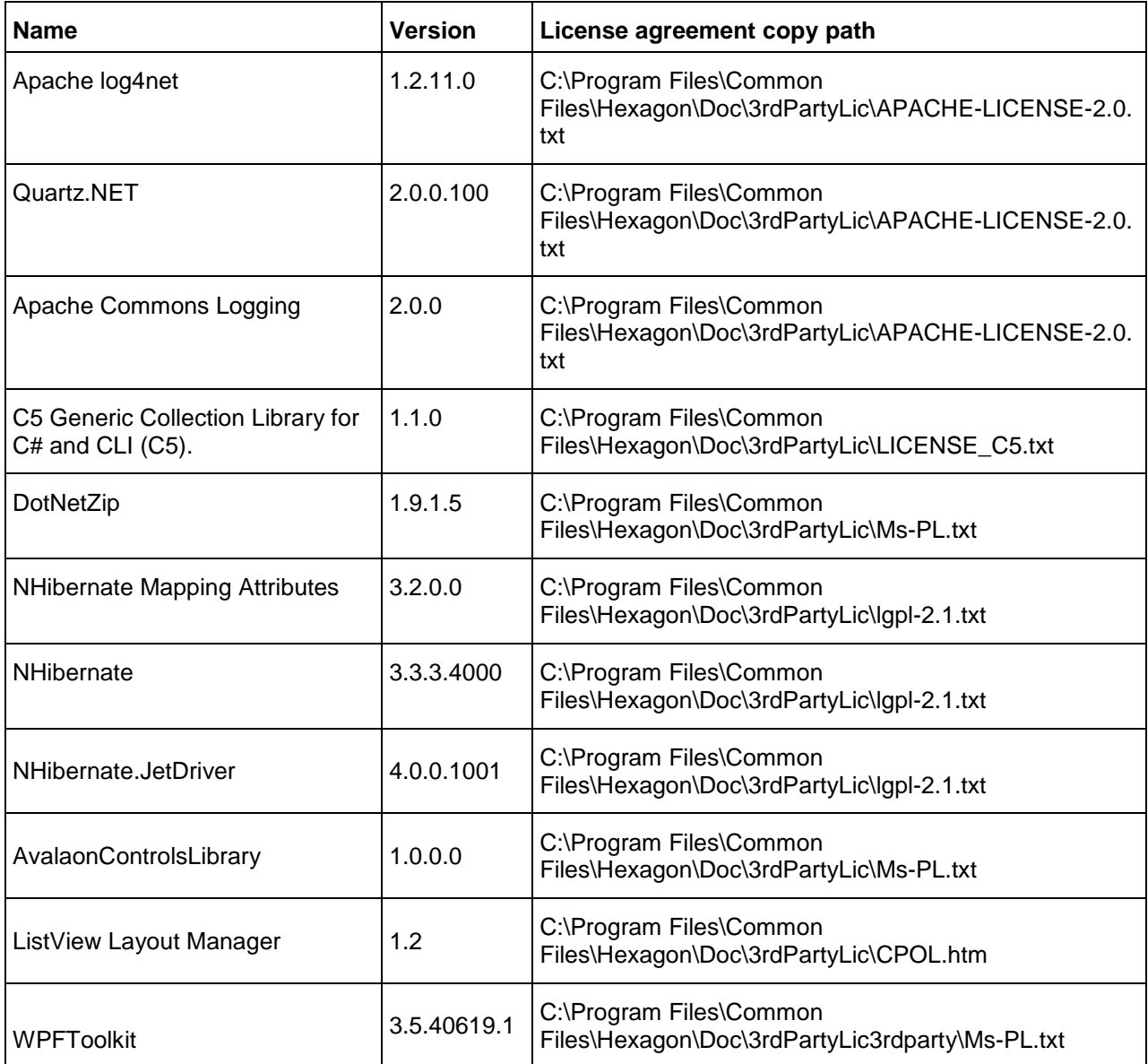

### <span id="page-5-0"></span>Administration Console Dependencies

#### **Administration Console depends on the following Third-Party software:**

jQuery 1.4.2. Copyright 2010, John Resig. Licensed under the terms of the MIT License document.

jQuery 1.5.1. Copyright 2011, John Resig. Licensed under the terms of the MIT License document.

jQuery 1.5.2. Copyright 2011, John Resig. Licensed under the terms of the MIT License document.

jQuery 1.6.4. Copyright 2011, John Resig. Licensed under the terms of the MIT License document.

jQuery UI 1.8.11. Copyright 2011, AUTHORS.txt (http://jqueryui.com/about). Licensed under the terms of the MIT License document. jQuery Form Plugin 3.09. Licensed under the terms of the MIT License document.

jquery.dynatree.js 1.2.1. Copyright (c) 2006-2012, Martin Wendt (http://wwWendt.de). Licensed under the terms of the MIT License document.

jQuery BlockUI Plugin 2.37. Copyright (c) 2007-2012 M. Alsup. Licensed under the terms of the MIT License document.

jQuery Globalize 0.1.0a2. Copyright Software Freedom Conservancy, Inc. Licensed under the terms of the MIT-style License document.

jQuery Tooltip plugin 1.3. Copyright (c) 2006 - 2008 Jörn Zaefferer. Licensed under the terms of the MIT License document.

jQuery-validation 1.9. Copyright (c) 2012 Jörn Zaefferer. Licensed under the terms of the MIT License document.

Underscore 1.3. Copyright (c) 2009-2012 Jeremy Ashkenas, DocumentCloud Inc.. Licensed under the terms of the MIT License document.

Kendo UI 2011.3.1129. Copyright 2011 Telerik AD. All rights reserved. Licensed under the terms of the Telerik End User License Agreement for Premium Collection License document.

Apache log4netTM 1.2.11.0 Copyright 2001-2006 The Apache Software Foundation. Licensed under the terms of the Apache License, version 2.0 document.

SystemWrapper 0.5.4307.24424. Copyright © 2008. Licensed under the terms of the Microsoft Public License (Ms-PL) document.

ASP.NET MVC 3. Copyright (c) Microsoft Corporation. All rights reserved.

Microsoft.Web.Administration 7.0.0.0. Copyright (c) Microsoft Corporation. All rights reserved.

Internet Information Server (IIS) 7. Copyright (c) Microsoft Corporation. All rights reserved.

Windows Identity Foundation. Copyright (c) Microsoft Corporation. All rights reserved.

Windows Communication Foundation. Copyright (c) Microsoft Corporation. All rights reserved.

.NET 4.0 Framework. Copyright (c) Microsoft Corporation. All rights reserved.

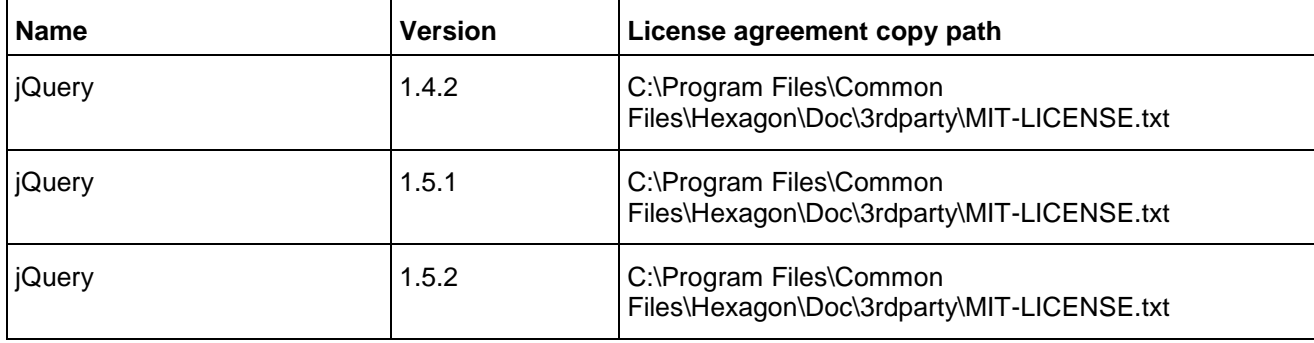

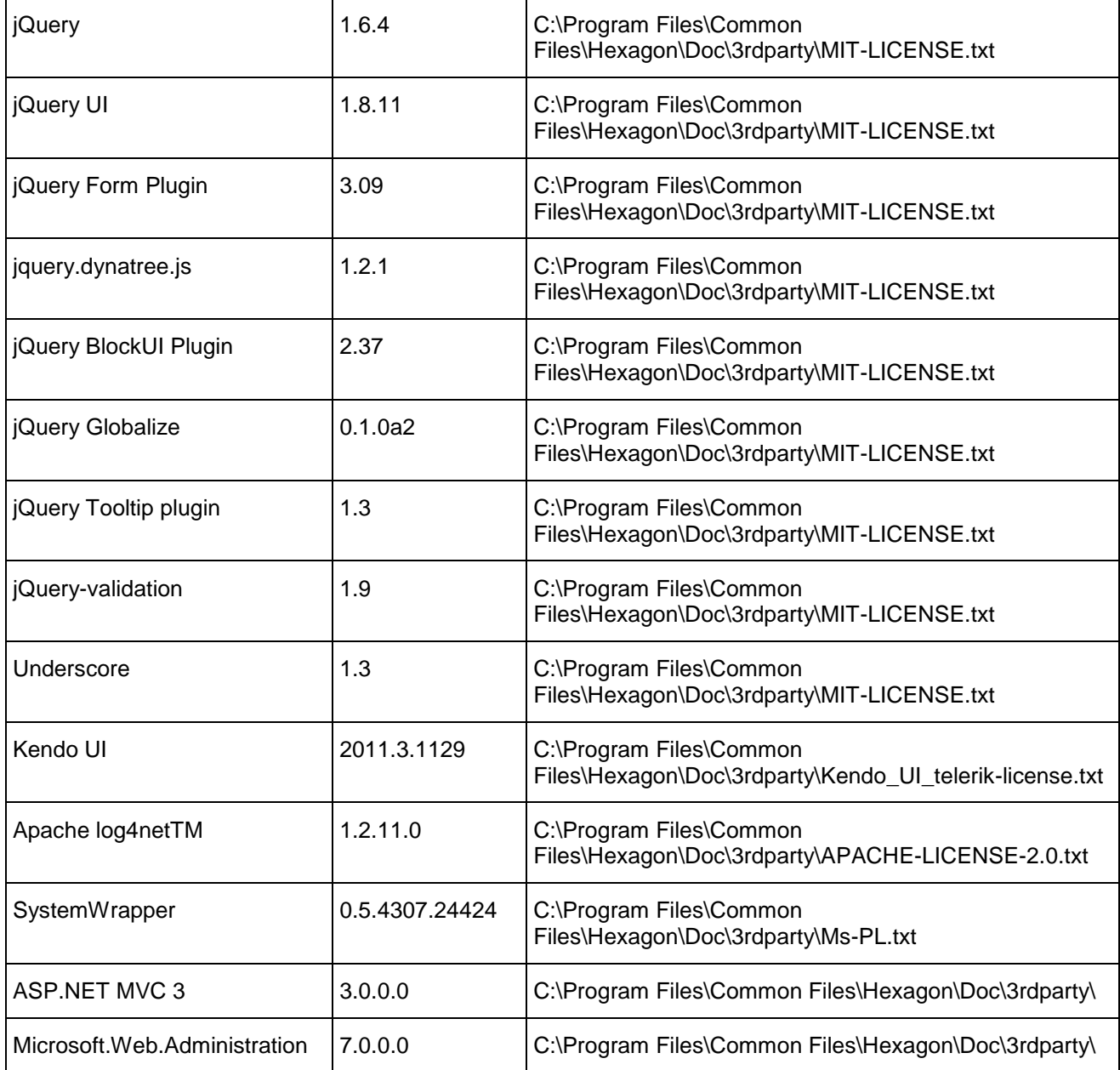

## <span id="page-8-0"></span>About Us

Hexagon Geospatial helps you make sense of the dynamically changing world. Hexagon Geospatial provides the software products and platforms to a large variety of customers through direct sales, channel partners, and Hexagon businesses, including the underlying geospatial technology to drive Intergraph Security, Government & Infrastructure (SG&I) industry solutions. Hexagon Geospatial is a division of Intergraph Corporation.

**CUSTOMERS.** Globally, a wide variety of organizations rely on our products daily including local, state and national mapping agencies, transportation departments, defense organizations, engineering and utility companies and businesses serving agriculture and natural resource needs. Our portfolio enables these organizations to holistically understand change and use information to make mission and business-critical decisions.

**TECHNOLOGY.** Our priority is to deliver products and solutions that make our customers successful. Hexagon Geospatial is focused on developing leading-edge technology that is easily configurable. Through extensible, scalable and collaborative products, we enable you to transform multi-source content into dynamic and actionable information. We are constantly re-conceptualizing and improving our products.

**PARTNERS.** As an organization, we are partner-focused, working alongside our channel to ensure we succeed together. We provide the right tools, products and support to our business partners so that they may successfully deliver sophisticated solutions for their customers. We recognize that we greatly extend our reach and influence by cultivating channel partner relationships both inside and outside of Hexagon.

**TEAM.** As an employer, we recognize that the success of our business is the result of our highly motivated and collaborative staff. At Hexagon Geospatial, we celebrate a diverse set of people and talents; and we respect people for who they are and the wealth of knowledge they bring to the table. We retain talent by fostering individual development and ensuring frequent opportunities to learn and grow.

**HEXAGON.** Hexagon Geospatial plays a key role in Hexagon's multi-industry focus, leveraging the entire portfolio for a wide variety of geospatial needs. Hexagon is a leading global provider of design, measurement and visualization technologies. Synergistic thinking is encouraged across all levels and functions at Hexagon companies, so that we all respond better and faster to our shared customer's needs.

For more information, visit *www.hexagongeospatial.com* (*[http://www.hexagongeospatial.com](http://www.hexagongeospatial.com/)*) and *www.hexagon.com* (*[http://www.hexagon.com](http://www.hexagon.com/)*).

# **Contents**

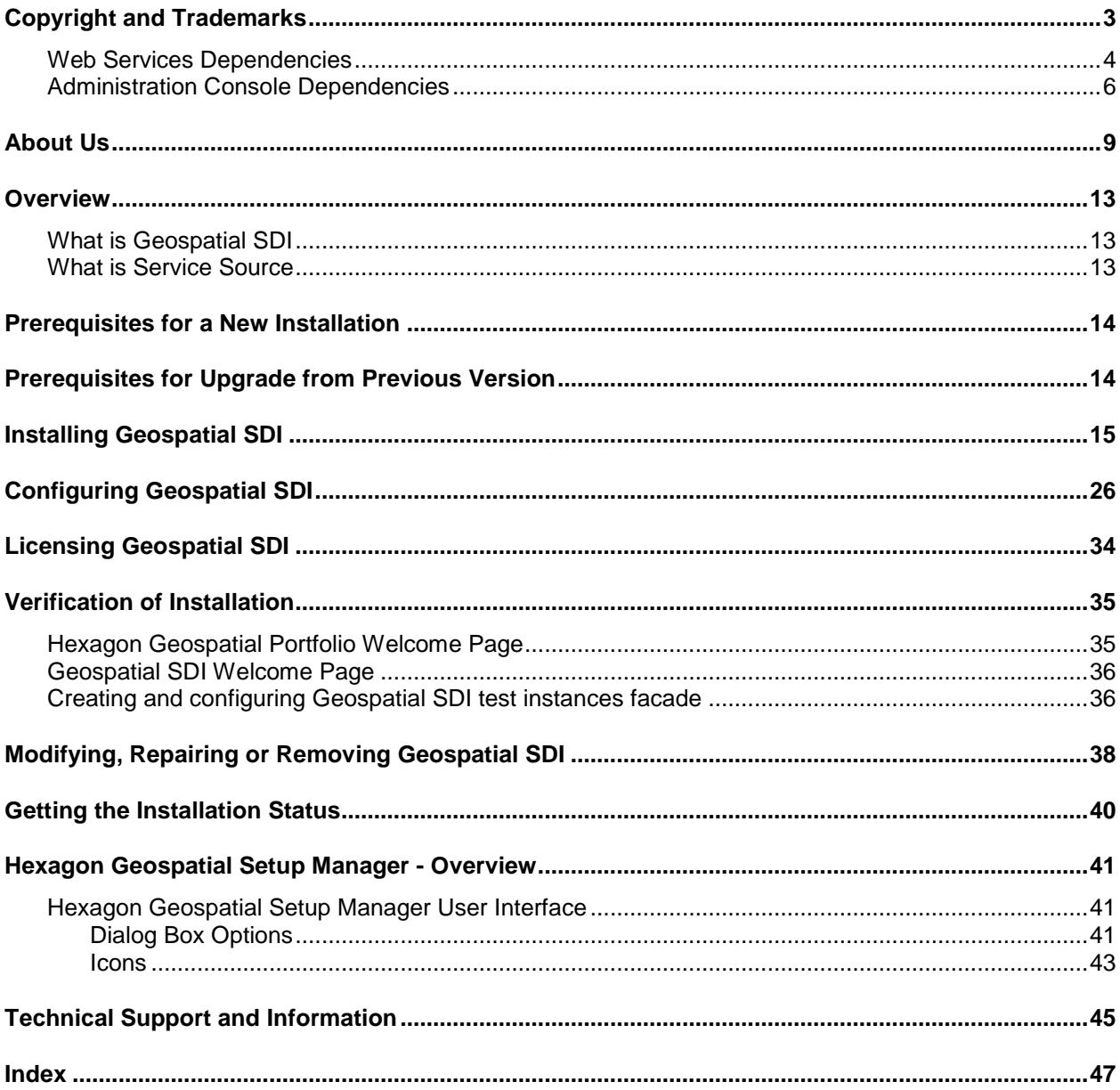

### S F C T I O N 1

## <span id="page-12-0"></span>**Overview**

The *Geospatial SDI Installation Guide* provides information for installing the product.

The Geospatial SDI installation process on the server consists of the following steps:

- 1. Geospatial SDI installation
- 2. **Administration Console** configuration
- 3. Uploading a current Geospatial SDI license
- 4. Verification of Geospatial SDI installation

**NOTE** The instructions and pictures in this document may appear slightly different from the software depending on your operating system.

## <span id="page-12-1"></span>What is Geospatial SDI

Geospatial Server SDI Services is a collection of services installed on the server side and developed to support the establishing of customized Spatial Data Infrastructures (SDIs) that deliver high-performance and secure SDI capabilities. Each Geospatial SDI Service in the collection is a configurable Web service designed to work efficiently in a Web-based environment. This product is derived from well-known international ISO and/or OGC standards for SDI services, and it extends standard service functionality with additional features to satisfy business-driven customer requirements (for example, authentication, authorization, quality of service, events logging, and performance measurements).

## <span id="page-12-2"></span>What is Service Source

Service Source – acts as source to the service instances for:

- GeoMedia WebMap Publisher Portal
- WMS
- WFS

The content of the GeoMedia Workspace, including connections and map windows, is exported to the Service Source. The Service Sources is created by using GeoMedia WebMap Publisher Administrator (delivered with GeoMedia product). The service source is the heart of a GeoMedia WebMap Publisher Portal, a WMS (Map) / INSPIRE View Service, or WFS (Feature) Service. One of three types of databases must be used: Microsoft Access, SQL Server, or Oracle. All information read from the GeoWorkspace from the WebMap Publisher Administrator is stored in the service source. The GeoMedia WebMap Publisher Portal and these web services read information from the service source and present this information accordingly in the instance that is created by using the Administration Console.

## <span id="page-13-0"></span>Prerequisites for a New Installation

Before you install Geospatial SDI it is strongly recommended to:

- Verify that you have administrator privileges on the system where you want to install Geospatial SDI.
- Stop the GeoMedia WebMap Service before installing Geospatial SDI.
- Check whether the .NET Framework 4.5.2 is installed. It is required to install and run Geospatial SDI services properly.
- Check whether Windows Identity Foundation Version 3.5 is installed. It is required to install and run Geospatial SDI services properly.

#### (*Windows Identity Foundation installer link*

*[http://www.microsoft.com/downloads/en/details.aspx?FamilyID=eb9c345f-e830-40b8-a5fe-a](http://www.microsoft.com/downloads/en/details.aspx?FamilyID=eb9c345f-e830-40b8-a5fe-ae7a864c4d76) [e7a864c4d76](http://www.microsoft.com/downloads/en/details.aspx?FamilyID=eb9c345f-e830-40b8-a5fe-ae7a864c4d76)*)

#### **NOTES**

- Windows<sup>®</sup> Identity Foundation (WIF) is a framework for building identity-aware applications and is a required prerequisite for the Geospatial Portal components. Windows Identity Foundation may be downloaded from *http://www.microsoft.com/en-us/download/details.aspx?id=17331 <http://www.microsoft.com/en-us/download/details.aspx?id=17331>*.
- For Windows Server 2008 R2, select *Windows6.1-KB974405-x64.msu* for download. Downloading WIF is not necessary if you are using Windows Server 2012 or later because it is included with .NET 4.5.

## <span id="page-13-1"></span>Prerequisites for Upgrade from Previous Version

IMPORTANT If Geospatial SDI is the only Hexagon Geospatial server product[\*] installed, then uninstall the old version before you install the 2015 version.

If you have any other older Hexagon Geospatial server products[\*] installed on the same machine, you must uninstall those products before installing Geospatial SDI 2015. After installing Geospatial SDI 2015, install the other 2015 server products.

Administration Console previous GUI instances are not compatible with 2015 server products. When running a product's Configuration Wizard, you must check 'Recreate' in the Administration Console GUI Instance configuration window, as shown in the picture below.

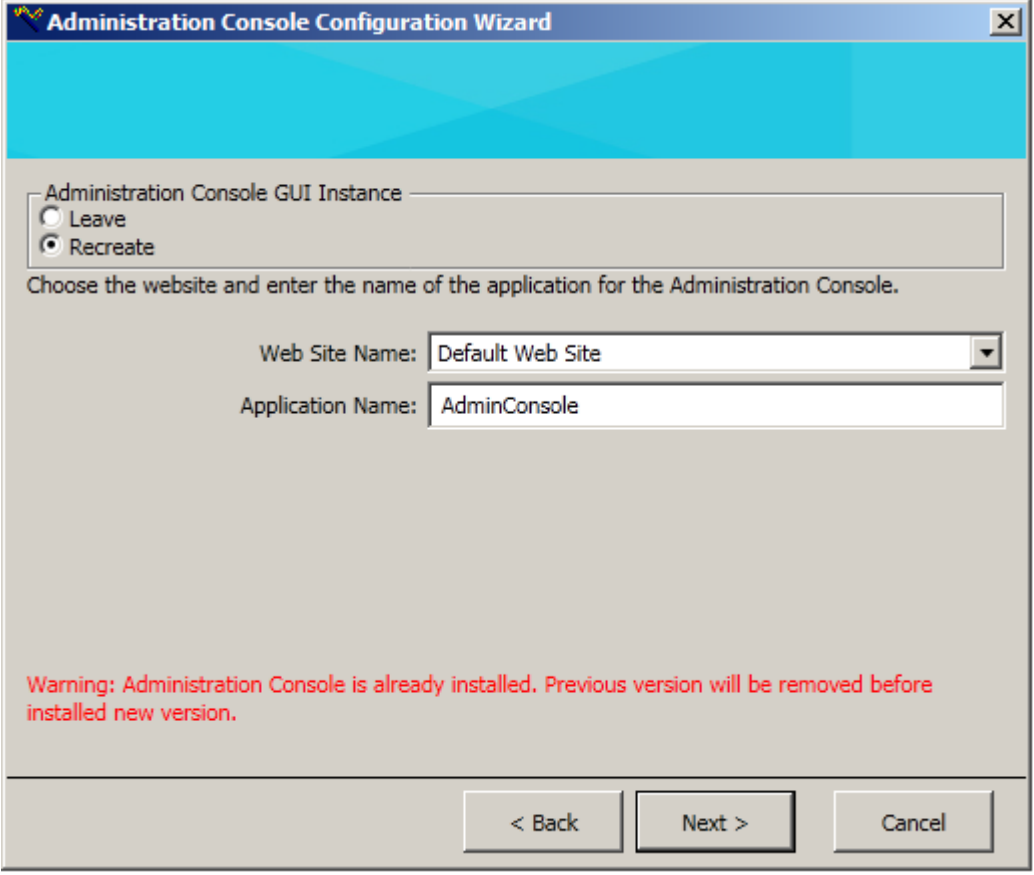

[\*] Hexagon Geospatial server products are: ERDAS APOLLO Essentials/Advantage/Professional, GeoMedia WebMap Essentials/Advantage/Professional, Geospatial SDI, and Geospatial Portal.

## <span id="page-14-0"></span>Installing Geospatial SDI

1. From your delivery media click **Setup.exe to start the Hexagon Geospatial Setup Manager.**

**IF** If you are installing on Windows 7, Windows Vista, or Windows 2008 R2, right click **Setup.exe** and select **Run as administrator**.

2. In the **Software** list box, click the plus sign (**+**) to the left of Geospatial SDI to expand the product list.

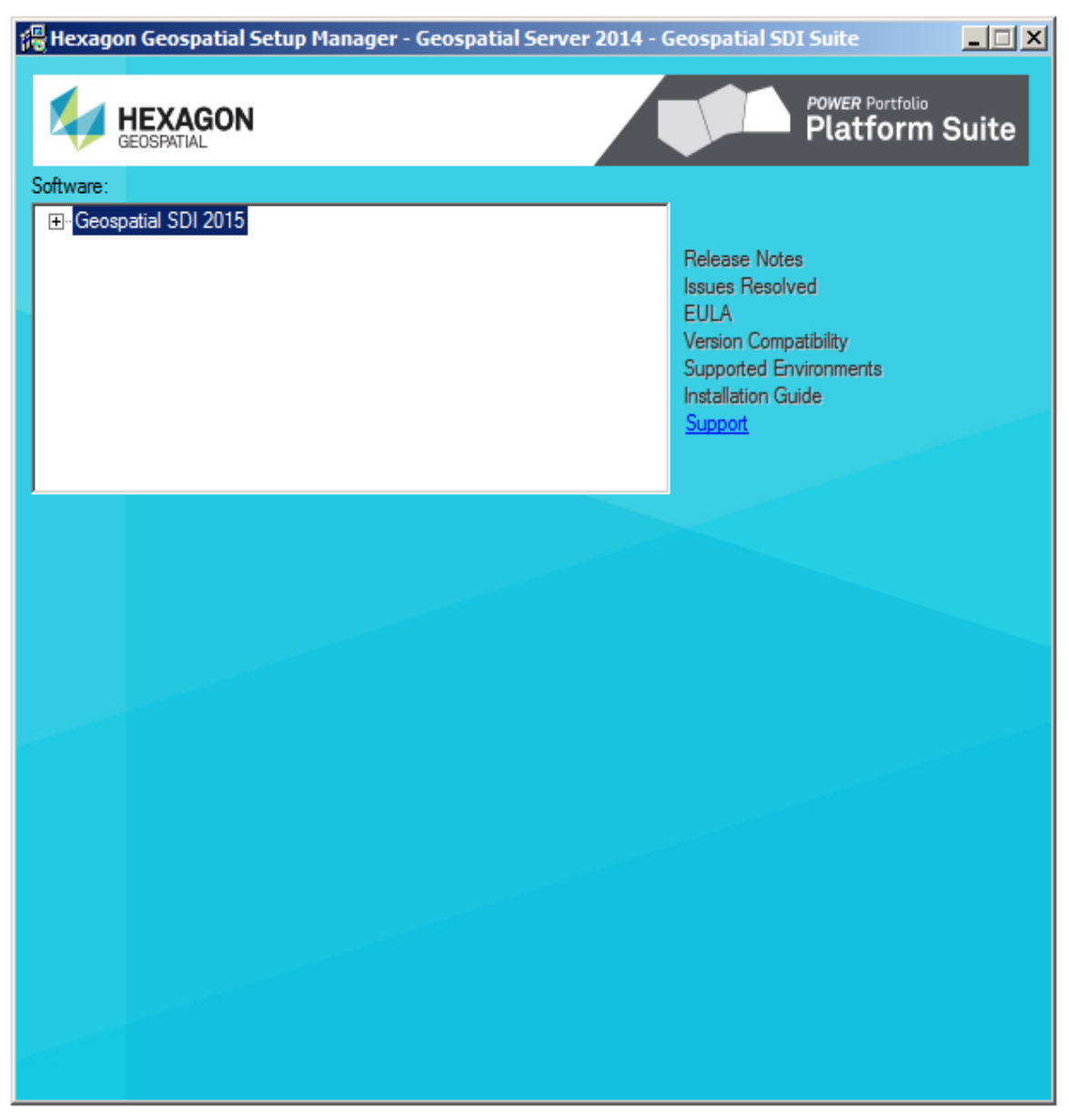

As you hover your cursor over an entry in the **Software** list, you see a descriptive tooltip.

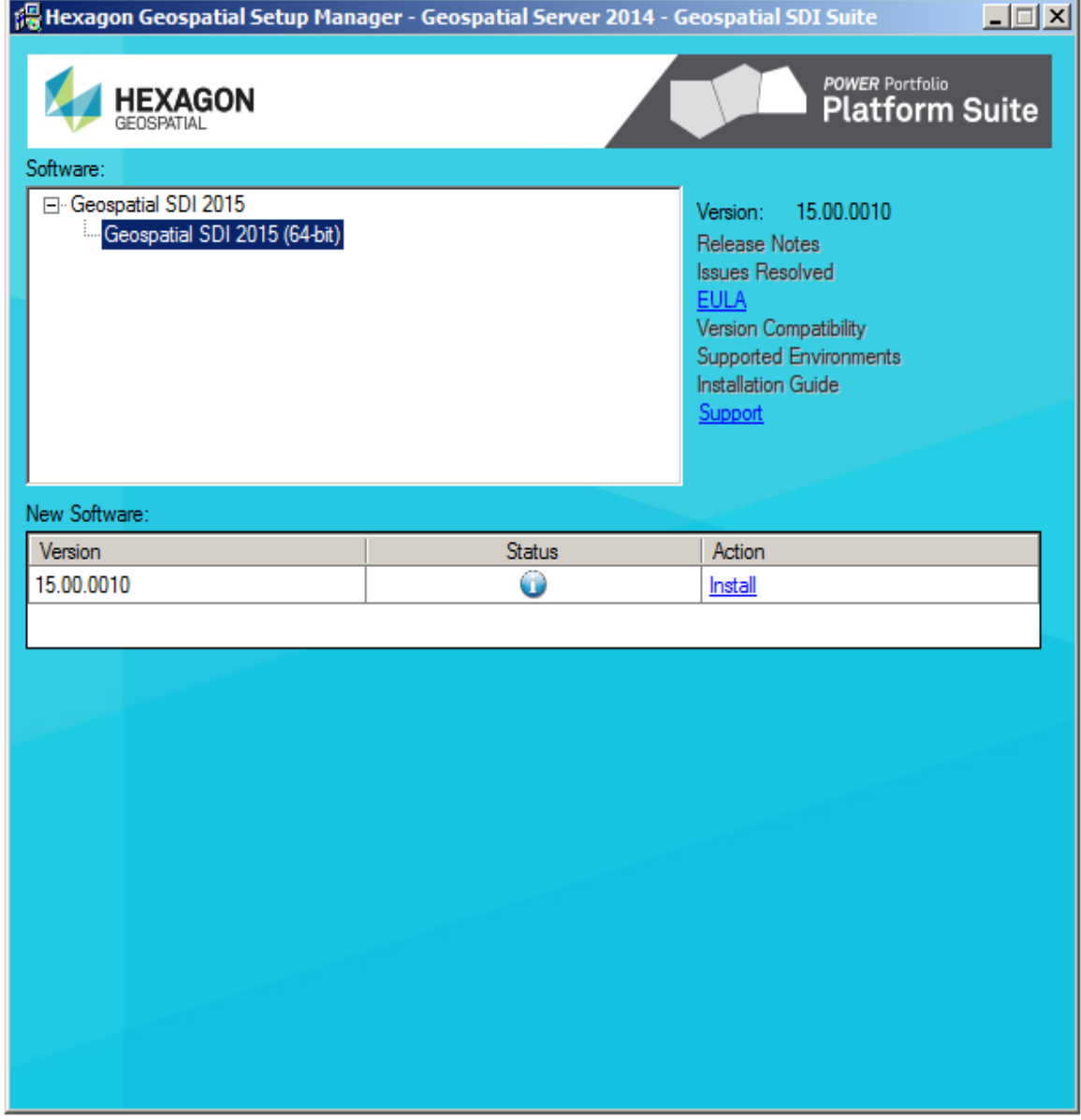

3. Click the entry compatible with your version of the operating system:

- 4. *Optional*: Click a link to the right of the **Software** list box to open and review documentation as required for the selected product.
- 5. In the **New Software** box, click **Install** under **Action**.

*The installation process begins for the selected software by displaying the splash screen and by starting the InstallShield Wizard.*

Once software is installed, you can also **Modify**, **repair**, or **remove** the selected software.

6. Click **Next** on the InstallShield Wizard Welcome screen.

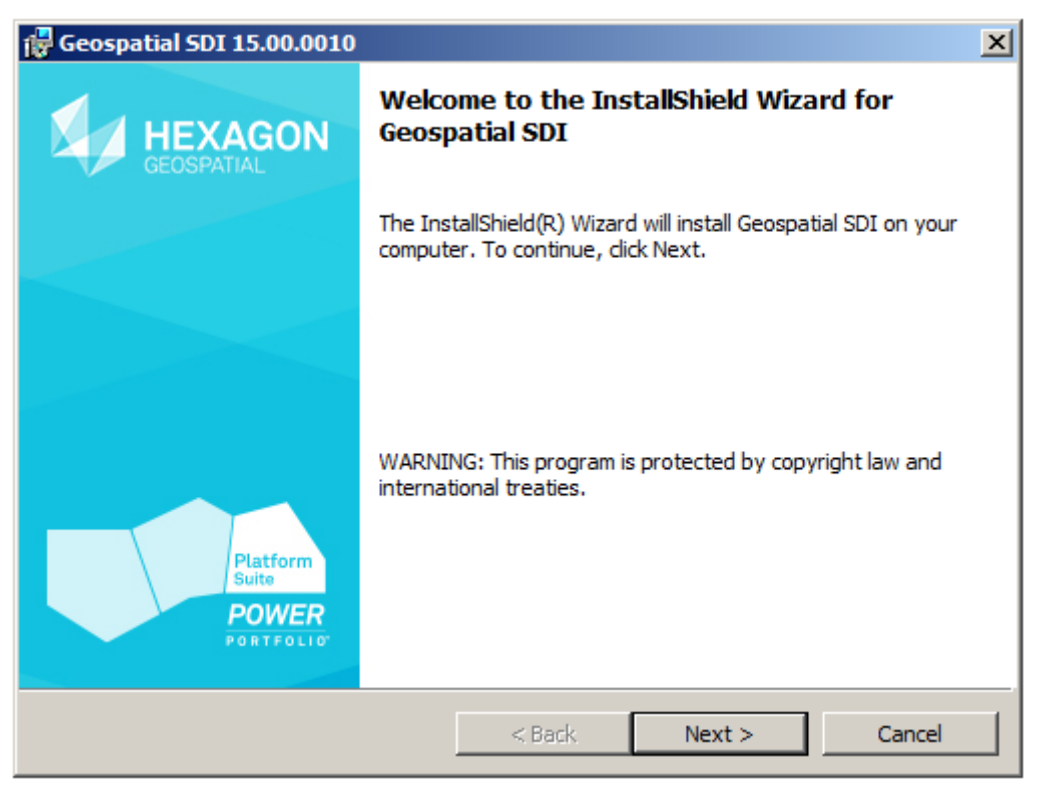

7. Accept the terms in the license agreement, and then click **Next** to display the **Custom Setup** dialog box.

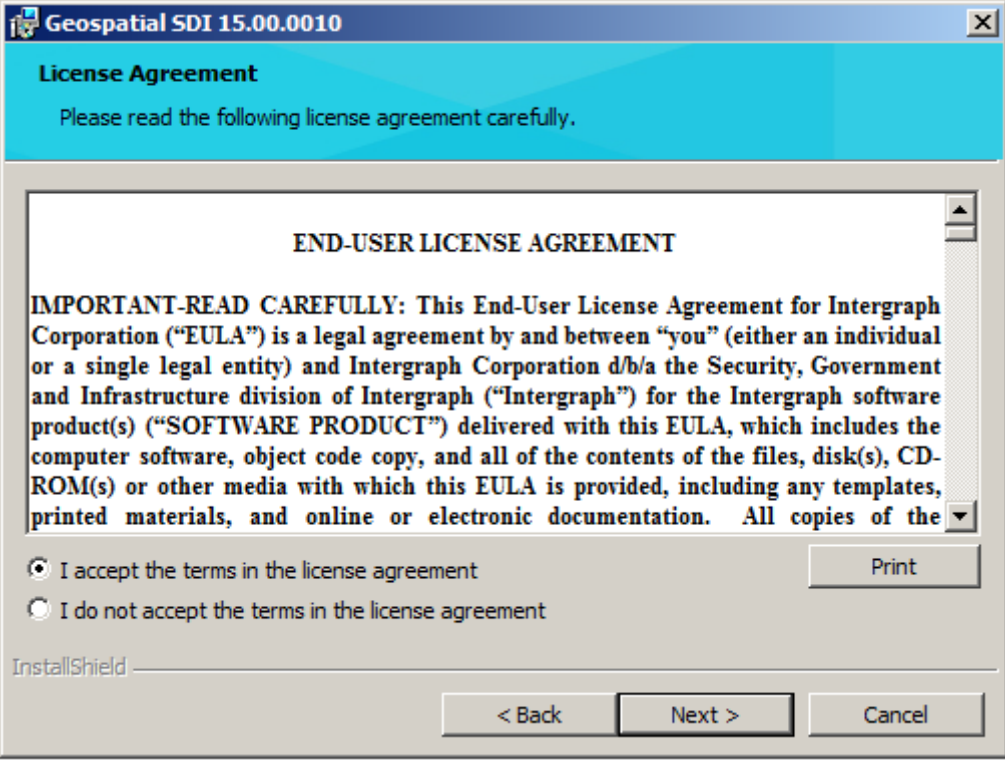

8. The **Custom Setup** dialog box will appear. You can click the button to choose the type of installation.

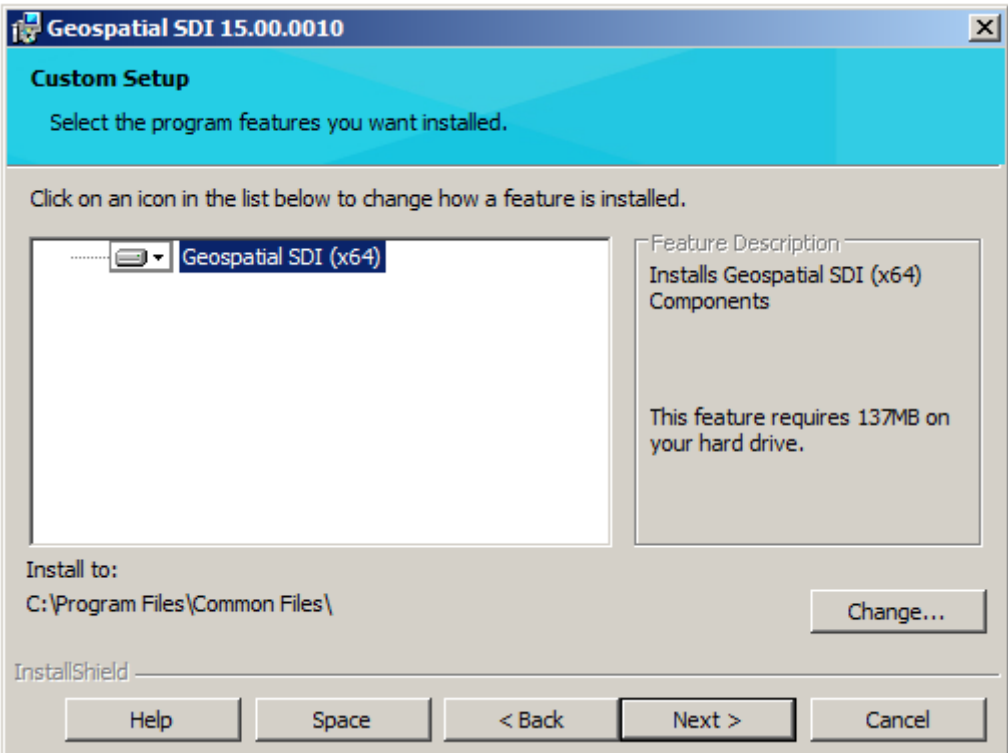

9. Select the program features you want installed, then click **Next**.

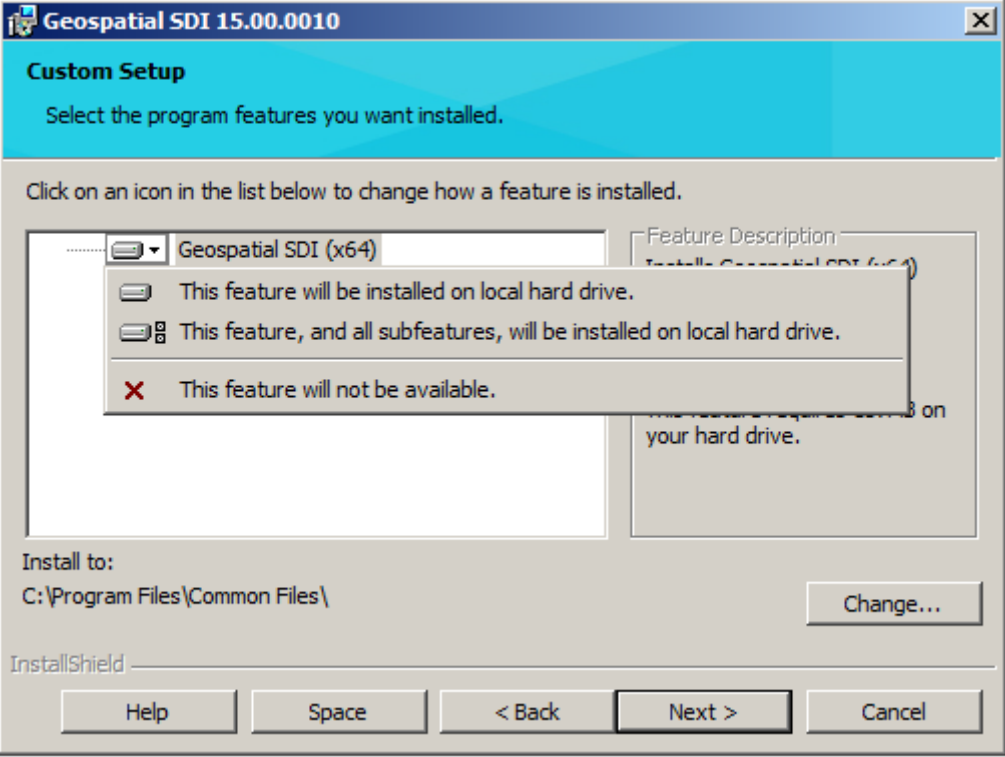

10. The **Ready to Install the Program** window will appear. Click **Install** to begin the installation - it may take a while - depending on the server performance

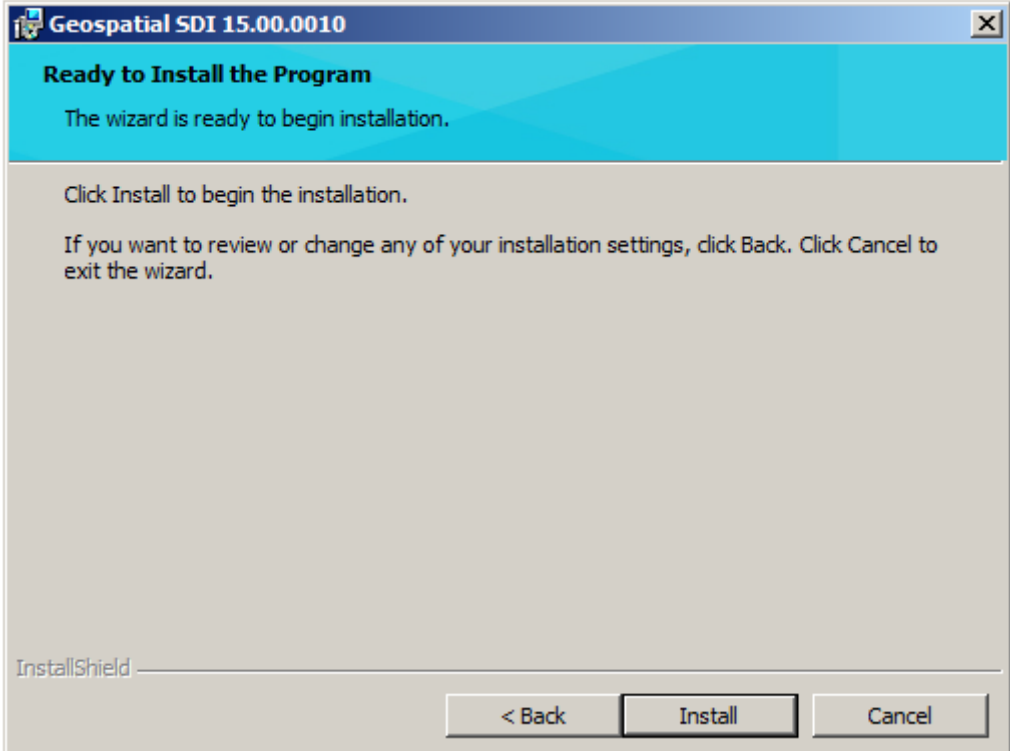

11. When the product is installed, click **Finish.**<br>**For all 501 15.00.0010** 

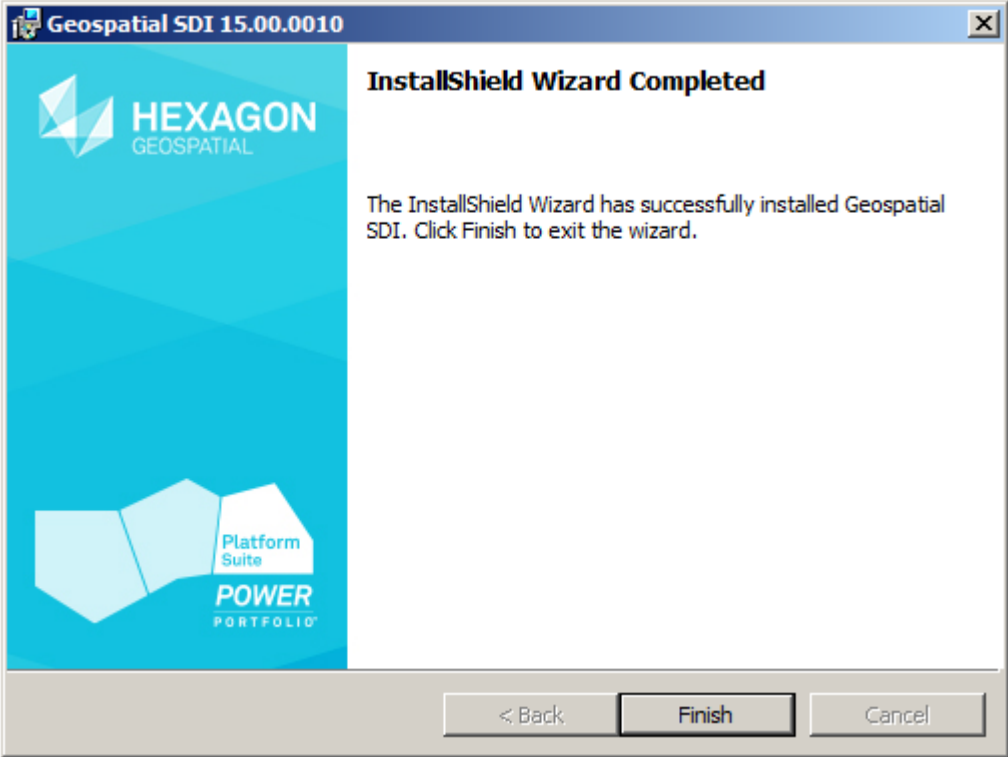

12. Th**e Hexagon Geospatial Setup Manager** dialog box will appear:

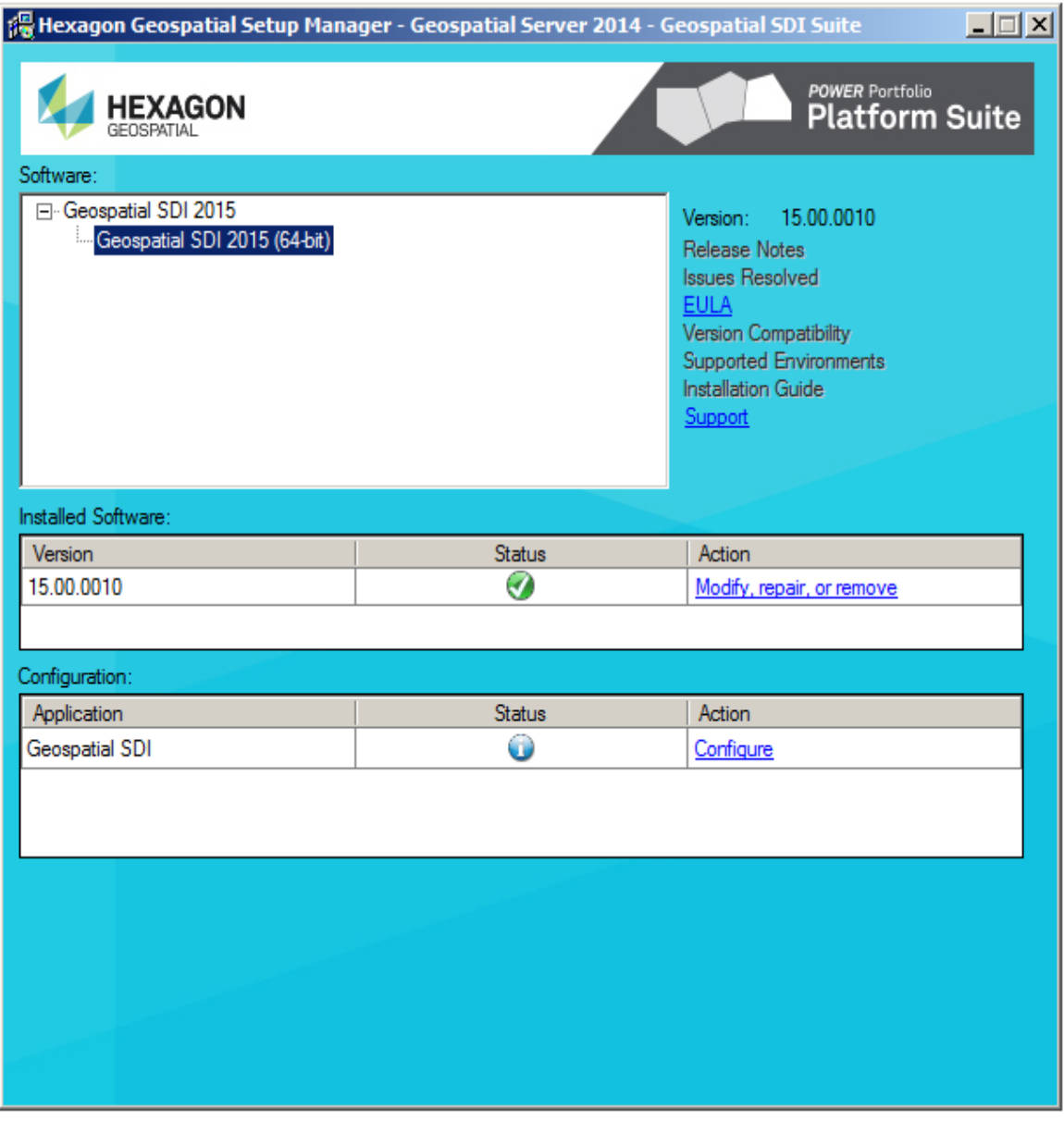

The icon in the table means the product is installed properly. You can click the **Modify**, **repair or remove** in the **Action** column of the upper (**Installed Software**) table if you want to modify some software features, to repair the current application instance (for example, if you miss the necessary files), or to remove installed software.

13. Configure the newly installed product by using the procedure as described in the next section: *Configuring Geospatial SDI*.

OR

### Click **x** to close the **Hexagon Geospatial Setup Manager**.

If you do not configure the product, you will be prompted to do so before you can start the product. For more information about Configuring Geospatial SDI see *Configuring Geospatial SDI*.

## <span id="page-25-0"></span>Configuring Geospatial SDI

After Geospatial SDI installation is complete, the Geospatial SDI Configuration Wizard automatically starts if the product needs to be configured. The Wizard allows you to configure more than one application at the same time. Alternatively, you can configure the product from **Hexagon Geospatial Setup Manager** by selecting **Configure**, as shown in the image below, or you can run the Geospatial SDI Configuration Wizard at any time from the Windows Start menu.

**IMPORTANT** The IIS 7 Windows Authentication role needs to be installed before configuring the product.

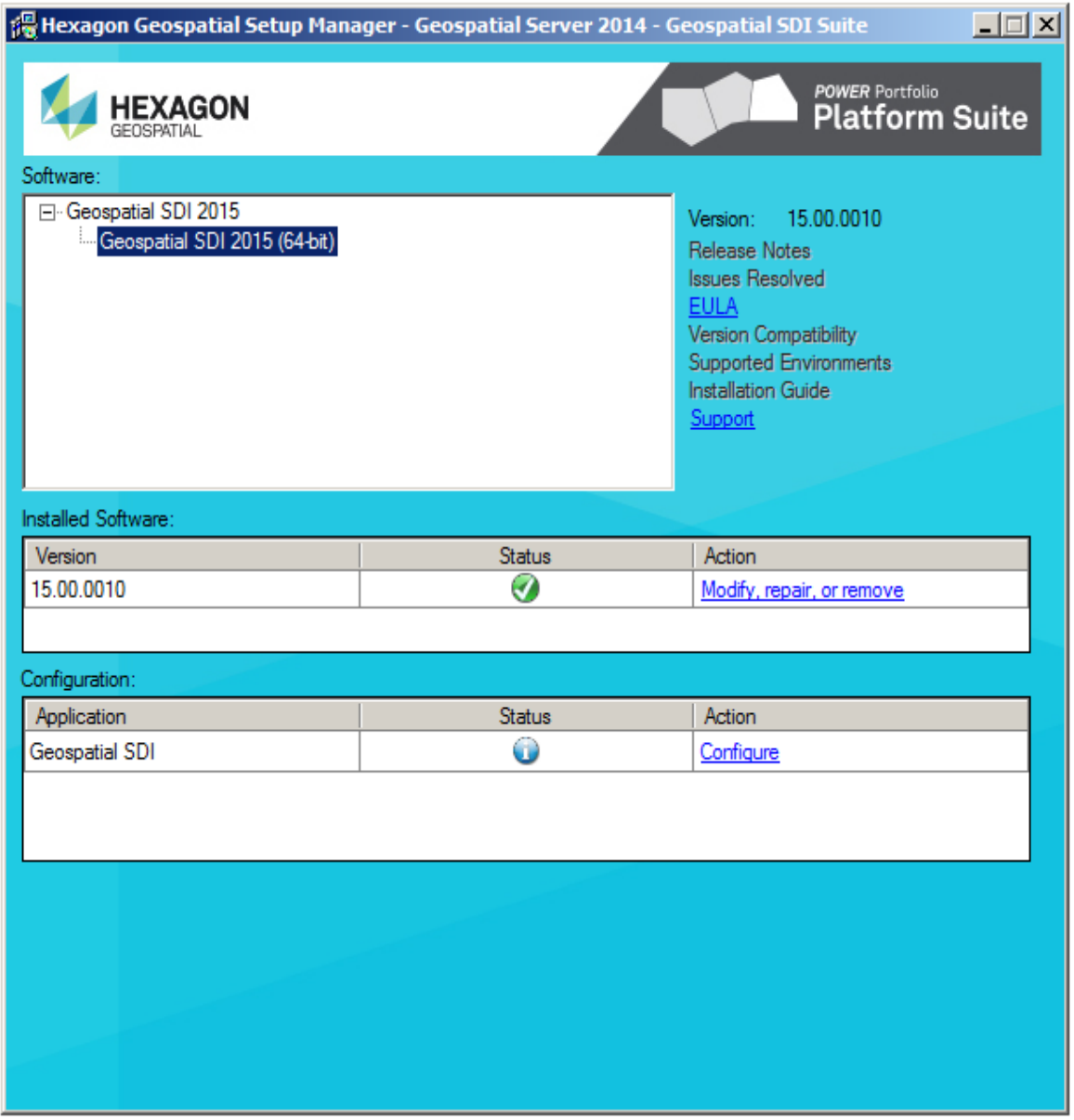

**INOTE** If you do not configure the product, you will be prompted to do so before you can start the product.

1. Click **Configure** in the **Action** column of the **Hexagon Geospatial Setup Manager dialog**  box

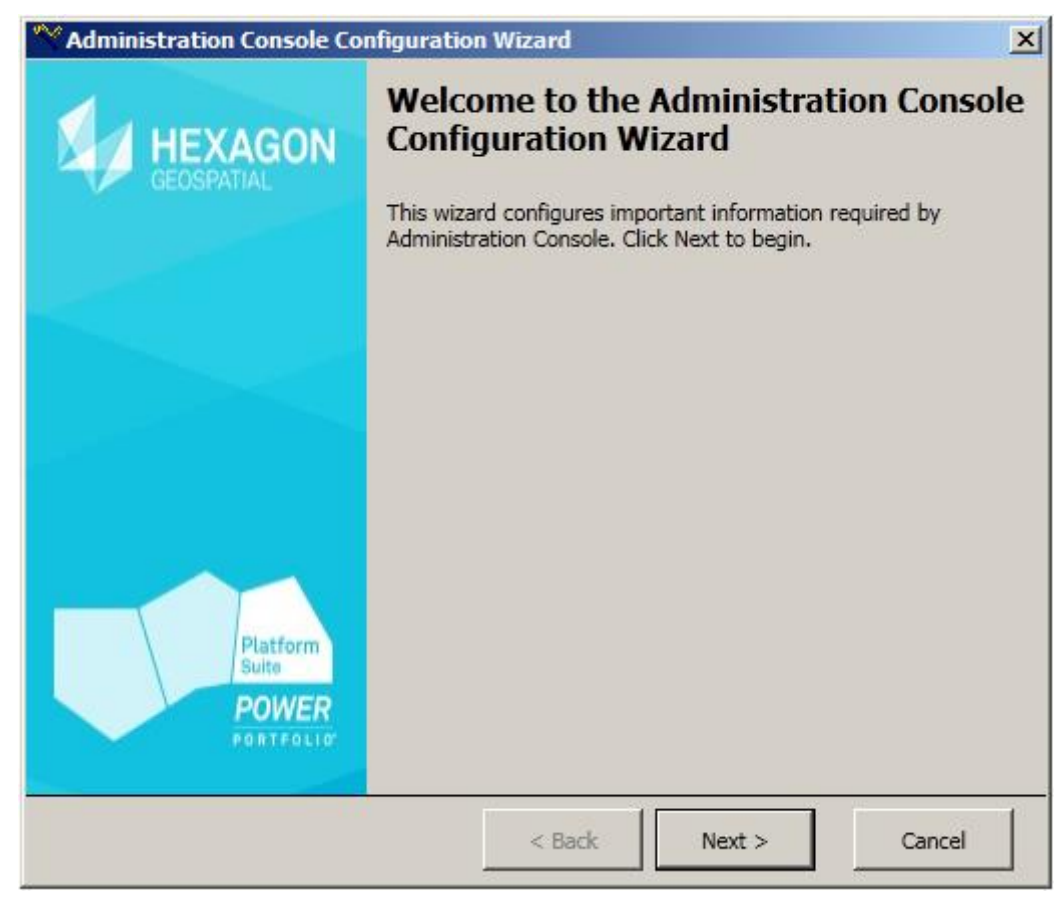

2. Click **Next** on the **Configuration Wizard Welcome** screen.

3. A list of features is displayed. If any of the features are shown as missing or not enabled, click **Configure features**.

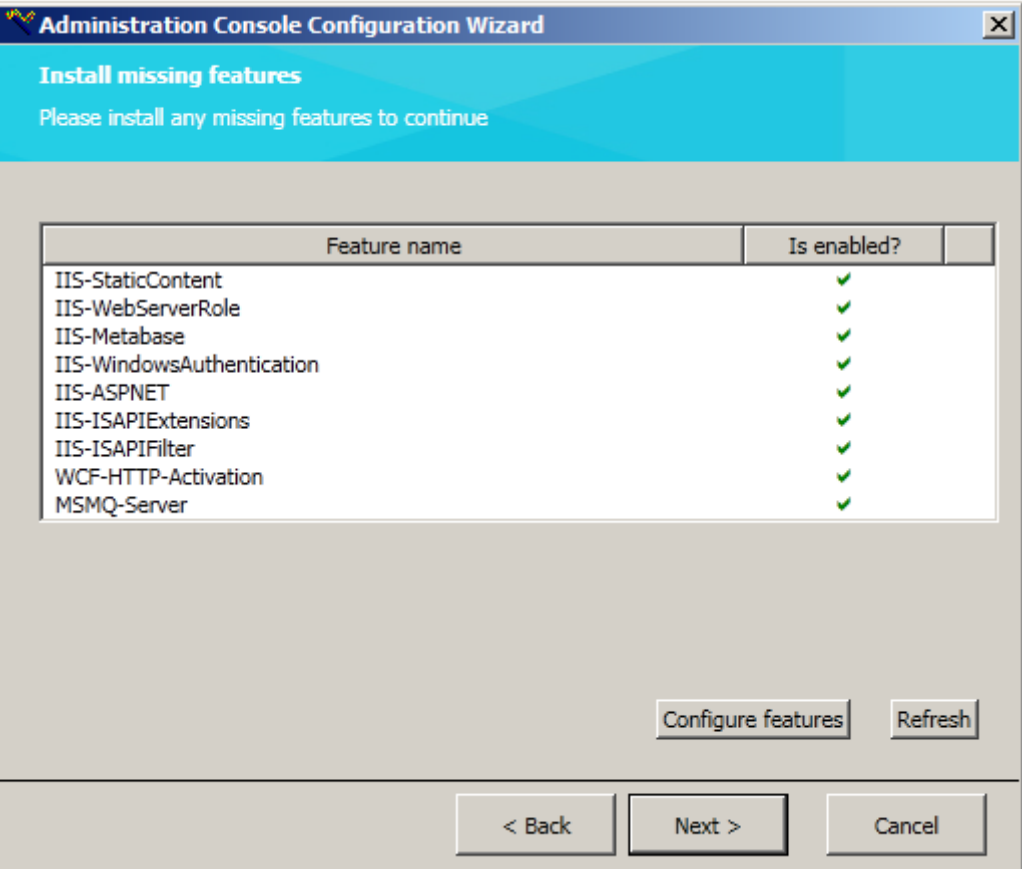

If you clicked **Configure features**, select the features that are missing from the dialog box that is displayed, and then click **OK**.

4. Click **Next** to continue. The following view will appear:

Now you can select (in the **Web Site Name** drop-down list) the website where you want to install the **Administration Console** (if the server has several, otherwise leave the default). When you select the **Web Site Name**, you should enter the name for the **Administration Console** (in the **Application Name** text box), or leave the default name, as you see in the picture below. Click **Next**.

![](_page_29_Picture_40.jpeg)

The options to leave or re-create the Administration Console GUI Instance (as shown in the picture above) appears only in case the Administration Console is already installed. If you chose **Recreate**, the previous version will be removed before installing the new version.

5. The **Summary** view will appear. Click **Finish** to configure the Web application.

![](_page_30_Picture_22.jpeg)

6. The **Configuring your application** view will be seen. You can click **Cancel** to abort the configuration.

![](_page_31_Picture_42.jpeg)

7. When the configuration will be complete, the 'Finished' window will appear. You can click **Open Log File** to view the installation log. To close the Configuration Wizard window click **Close**.

![](_page_32_Picture_49.jpeg)

8. The configuration is now complete. The **Hexagon Geospatial Setup Manager** window will appear again:

9. You can re-run the **Configuration Wizard** at any time by selecting **GeoMedia WebMap Configuration Wizard** from the **Hexagon Geospatial GeoMedia WebMap** product folder on the **Start** menu.

## <span id="page-33-0"></span>Licensing Geospatial SDI

The **License Administrator Utility** lets you manage all of the software licenses that are available for your machine to review in order to run the Geospatial SDI application that is installed on your machine. Every time you start Geospatial SDI, it searches for a license for that product. If it does not find a license, the product cannot be run. It is necessary to add a license source for Geospatial SDI in order to run the application.

#### Adding a Nodelocked License Source

- 1. Run the **Intergraph License Host ID / Show Host ID** command on the machine on which you installed the software product. This command is accessible from the **Client** menu or the **Server** menu, or from the **Start** menu under **Intergraph Licensing**.
- 2. When you have the necessary information from the **Intergraph License Host ID / Show Host ID** dialog box, click **Request license** from the **Intergraph License Host ID** dialog box.
- 3. Go to the Intergraph SG&I Licensing Web site, enter all of the requested information, and obtain your nodelocked license (.lic) file.
- 4. Place the .lic file in the folder of your choice, and add this folder to your **License Navigation Pane** by using the **Add Nodelocked License Source** command.
- 5. Select the **Client > Add Nodelocked License Source** command.
- 6. In the **Browse for Folder** dialog box, select the folder that contains the nodelocked .lic file that you want to add.
- 7. Click **OK**.
- 8. Geospatial SDI should now run because you have a license.

#### **NOTES**

- Visit our licensing Web site *https://sgilicense.intergraph.com <https://sgilicense.intergraph.com/>* to generate or to view your licenses. There are help topics on this page to assist you if you have difficulty in generating or managing your license.
- **•** For more information and help topics on the **Intergraph License Administrator** utility, refer to the Intergraph License Administrator help.
- If you receive a License Not Found error, there is a problem with the product license. A valid license is required for this product. For new installs, it is possible the license is either in the wrong location or has not been configured properly.

## <span id="page-34-0"></span>Verification of Installation

After installing and configuring Geospatial SDI, it is strongly recommended to verify the installation and configuration process.

In order to check whether the all components are installed properly, you can do the following:

- View the Hexagon Geospatial Portfolio Welcome Page and check whether the installed product is listed under the Installed products.
- **Open and view the Geospatial SDI Welcome Page**
- Create a sample service instance (for example WMS), and configure it with a Facade data source type.

## <span id="page-34-1"></span>Hexagon Geospatial Portfolio Welcome Page

After successful product installation, you can see a Geospatial Product Portfolio welcome page using your web browser. With the Hexagon Geospatial Portfolio welcome page you can:

- View the list of Hexagon Geospatial Portfolio products installed on your machine. You can open a particular product's welcome page by clicking its link under Installed products
- Access the additional tools, demos, and applications such as the Administration Console or plugins that are included with the release. These hyperlinks are grouped under the Tools&Applications section.
- Access to the related miscellaneous sites through the provided hyperlinks.
- Open and read documentation included with the release.

#### *To open a Geospatial Product Portfolio welcome page:*

- 1. Open your favorite web browser
- 2. In the web browser address field type: http://<server\_name>/geospatial, and then press ENTER.

**NOTE** The Hexagon Geospatial Portfolio Welcome Page is displayed automatically after successful Geospatial SDI installation and configuration.

## <span id="page-35-0"></span>Geospatial SDI Welcome Page

In addition to the Hexagon Geospatial Portfolio welcome page (welcome page for the entire Geospatial Server) the separate welcome page for installed Geospatial SDI only is available.

Tools, demo applications, Geospatial SDI documentation included with this release, and miscellaneous extensive documentation and web sites are accessible through the hyperlinks in particular sections of the Geospatial SDI Welcome Page

#### *To open a Geospatial SDI Welcome Page:*

- 1. Open your favorite web browser.
- 2. Display the Hexagon Geospatial Portfolio Welcome Page.
- 3. In the web browser address field type: http://<server\_name>/geospatial, and then press ENTER.
- 4. Click the link for Geospatial SDI under the Installed products section.

**INOTE** If the Hexagon Geospatial Welcome Page has been displayed automatically after the installation process, go to step 3.

OR

- 1. Open your favorite web browser
- 2. In the web browser address field type: http://<server\_name>/GeoMediaWebMap/.

### <span id="page-35-1"></span>Creating and configuring Geospatial SDI test instances facade

- 1. Run GeoMedia.
- 2. Select the **Blank GeoWorkspace** option on the first GeoMedia dialog box, and then click **OK**.
- 3. Go to the **WebMap** tab.
- 4. Click the **Administrator** command.
- 5. Click **Create**, and then create a testing service source of any type (WebMap Publisher Portal,WFS (Feature), or WMS (Map)). Follow the on-screen wizard instructions to create a service source

**TIP** It is recommended to use demo data for creating a test service source.

- 6. Run the **Administration Console.**
	- a. Open your web browser.
	- b. In the web browser address field provide the http administration address (for example, http://<server\_name>/AdminConsole).
	- c. Press ENTER.
- d. Provide the server credentials in case the authentication dialog box appears.
- e. The Administration Console will be run in the web browser window.
- 7. Go to the **INSTANCE LIST** section.
- 8. Click **NEW INSTANCE**.
- 9. Provide the required information: Instance Name, WebSite, Description (optionally), and select Instance Type (Select an Instance of the same type as the created Service Source in step 5, for example: WMS (Map) / INSPIRE View Service).
- 10. Click **CREATE**.
- 11. Click **CONFIGURE**.
- 12. On the **Data** tab, from the **Service Source** list select the previously created Service Source.
	- a. Select GeoMedia WebMap from the **Data Source** drop-down list
	- b. Click **Next**.
	- c. Select the previously created Service Source.
- 13. Click **APPLY**.
- 14. Return to the **INSTANCE LIST** section.
- 15. Create another service of the same type as you created in steps 5 and 9.
- 16. Click **CONFIGURE.**
- 17. On the **Data** tab, from the **Data Source** drop-down list select **Facade**.
- 18. Click **Next.**
- 19. Define the Facade Data Source Configuration: in the **Service Source** text field provide the URL to the previously created service (http://<hostname>/<instancename>/service.svc/get).
- 20. Click **APPLY**.
- 21. Go to the **INSTANCE LIST**, select a created Instance Service with Facade data source configured and click **RUN**.

The GetCapabilities document will be displayed in the new browser window or tab.

## <span id="page-37-0"></span>Modifying, Repairing or Removing Geospatial SDI

#### Changing or Removing a Geospatial SDI Configuration

The Geospatial SDI Configuration Wizard lets you change a configuration or remove a configuration. If you uninstall Geospatial SDI, the configuration is removed automatically. You can also manually rerun the configuration wizard for that application and remove the configuration. If multiple applications are configured, you can remove the configurations in any order. In addition, you can start the removal of an application's configuration before the previous configuration removal is complete.

Note that you cannot change your licensing configuration from here. To change your licensing, you need to run the Intergraph License Administrator.

#### *To change or remove a Geospatial SDI configuration using Setup Manager:*

- 1. From the delivery media, run the **Hexagon Geospatial Setup Manager** (Setup.exe). If you are running Vista or Windows 2008 systems, right-click, and select **Run as administrator**.
- 2. Select Geospatial SDI from the **Software** list box.
- 3. In the **Configuration** box **Action** list, click **Modify, repair, or remove**.
- 4. Follow the prompts, and then click **Finish**.

*The status of the configuration is indicated by one of the status icons.* 

#### *To change or remove a Geospatial SDI configuration using the Configuration Wizard:*

- 1. From the **Start** menu, navigate to the configuration wizard for the application you want to remove.
- 2. Run the wizard and follow the prompts to edit or remove the configuration.
- 3. Click **Finish**.

#### Removing Geospatial SDI

You can remove Geospatial SDI with either the **Hexagon Geospatial Setup Manager** or Windows **Control Panel**; however, **Hexagon Geospatial Setup Manager** is the recommended method.

#### *To remove Geospatial SDI with Hexagon Geospatial Setup Manager:*

- 1. From your delivery media, right click Setup.exe and select **Run as administrator**.
- 2. In the **Hexagon Geospatial Setup Manager Software** list box, select the product you want to remove.
- 3. In the **Installed Software** box **Action** list, click **Modify, repair, or remove**.
- 4. Follow the prompts to remove the product or bundle.

#### *To remove Geospatial SDI with Control Panel:*

- 1. From the **Start** menu, navigate to **Control Panel**.
- 2. Select **Programs > Uninstall a program**.
- 3. On the **Uninstall or change a program** dialog box, select the product to remove, and then click **Uninstall**.

#### Removing Previous Versions of Products

You can remove previous versions of Geospatial SDI with the Windows **Control Pane**l.

#### *To remove previous versions of Geospatial SDI with Control Panel:*

- 1. From the **Start** menu, navigate to **Control Panel**.
- 2. Select **Programs > Uninstall a program**.
- 3. To remove a major release version of a product, on the **Uninstall or change a program** dialog box, select the product to remove, and then click **Uninstall**.

OR

To remove a minor release version of a product, on the **Uninstall or change a program** dialog box, select **View installed updates**, select the product to remove, and then click **Uninstall**.

**INOTE** If your software is not listed, you have a major release only. If your software is listed, you have a minor release.

#### Modifying Geospatial SDI

#### *To modify Geospatial SDI using Hexagon Geospatial Setup Manager:*

- 1. From the delivery media, run Setup.exe.
- 2. In the **Action** column of the **Installed Software** box, click **Modify, repair, or remove**.
- 3. Click **Next** on the Geospatial SDI installation wizard Welcome page.
- 4. On the Program Maintenance screen of the Geospatial SDI installation wizard, select the **Modify** option, click **Next**, and then follow the prompts.

#### Repairing Geospatial SDI

#### *To repair Geospatial SDI using Hexagon Geospatial Setup Manager:*

- 1. From the delivery media, run Setup.exe.
- 2. In the **Action** column of the **Installed Software** box, click **Modify, repair, or remove**.
- 3. Click **Next** on the Geospatial SDI installation wizard Welcome page.
- 4. On the Program Maintenance screen of the Geospatial SDI installation wizard, select the **Repair** option, click press **Next**, and then follow the prompts.

## <span id="page-39-0"></span>Getting the Installation Status

You get the installation status of your software from **Hexagon Geospatial Setup Manager**  (Setup.exe).

From your delivery media, run **Hexagon Geospatial Setup Manager** (Setup.exe). **Hexagon Geospatial Setup Manager** displays the status of the applications you have installed.

## <span id="page-40-0"></span>Hexagon Geospatial Setup Manager - Overview

The **Hexagon Geospatial Setup Manager** (*Setup.exe*) is a tool that you use to install and maintain Hexagon Geospatial software. Once the software is installed, you can also use the tool to perform the following software maintenance tasks:

- Modify
- Repair
- Remove

If the following options are available for your site, you can also use the **Hexagon Geospatial Setup Manager** to do the following:

- Run configuration processes
- **•** Install complementary software

The **Hexagon Geospatial Manager** dialog box opens when you double click *Setup.exe* to start the installation process.

## <span id="page-40-1"></span>Hexagon Geospatial Setup Manager User Interface

#### <span id="page-40-2"></span>Dialog Box Options

#### **Software**

The **Software** box displays the list of products that you can install. Select these one at a time to install software or to modify, repair, or remove software. When you select a product, the user interface updates to display the current status of the software installation, which is reflected in the **New Software** or **Installed Software** list.

#### Version

To the right of the **Software** box is the **Version** number of the selected product.

#### Documentation Links

Listed under the **Version** number are links that provide access to information about the selected software. The **Support** link takes you directly to the Customer Support Portal. If a document is not available for the selected software, the corresponding link is disabled.

#### New Software or Installed Software

If no software products have been installed, the **New Software** box is displayed so you can install new software. Once software is installed, the label of this box changes to **Installed Software**. The **Version**, **Status**, and **Action** columns are explained below:

![](_page_41_Picture_179.jpeg)

#### **Configuration**

 **This box may not be implemented for all product installations.** 

If additional configuration steps are required for your software, the **Configuration** box opens after installation is complete. Select the application from the list and click **Configure**.

#### Complementary Software

Complementary software is software that is useful for or needed to run with your Hexagon Geospatia**l** software. If complementary software is available for your site, the **Complementary Software** box opens after installation is complete. Select the application from the list and click **Install**.

**NOTE** Complementary Software is available for your site only if an application developer creates it. For more information, see Complementary Software Setup.

#### <span id="page-42-0"></span>Icons

The following icons appear in the **Status** list. These icons and their corresponding tooltips change to reflect the current status of the installation or the modify, repair, or remove process.

![](_page_42_Picture_123.jpeg)

## <span id="page-44-0"></span>Technical Support and Information

Hexagon Geospatial provides several ways to access information and to contact support, including self-help tools and phone support.

#### *Self-help Support Tools*

Hexagon Geospatial provides several electronic self-help support tools to answer your support questions 24 hours a day, 7 days a week.

- 1. Go to *Hexagon Geospatial Support* (*<http://www.hexagongeospatial.com/support>*).
- 2. Under the **Please Sign In** heading, type your user name and password and click **Login**. If you are not a registered user, click the **Not a Registered User?** link.

To search the knowledge base:

- 1. In the **Knowledge Search** box on the left, type your question or key words for a search.
- 2. In the box to the right of the Knowledge Search box, begin typing the product name. Then select the product from the drop-down list. If you want to search among all products, leave the second box empty. This field is case sensitive.

To search posted documents for your product:

- 1. Click the **Products (A-Z)** tab.
- 2. From the **Product Family** list, click the link to your product family.
- 3. On the **Family** page for your product, click the link for Geospatial SDI.
- 4. Select the desired document from the **Product Information** list.

**Release Notes** and **Issues Resolved** might not be available for the initial release of a product because an initial release has all new features and no updated features. Some minor releases might not provide **Release Notes** or **Issues Resolved**.

#### *Phone Support and Other Links*

For support phone numbers or to submit sales inquiries, general questions, and comments, click the appropriate tabs at the top of the *Hexagon Geospatial Support* (*<http://www.hexagongeospatial.com/support>*) page.

## <span id="page-46-0"></span>Index

Web Services Dependencies • 4

**W**

## **A**

About Us • 9 Administration Console Dependencies • 6

## **C**

Configuring Geospatial SDI • 26 Copyright and Trademarks • 3

### **G**

Getting the Installation Status • 40

### **H**

Hexagon Geospatial Setup Manager - Overview • 41

## **I**

Installing Geospatial SDI • 15

### **L**

Licensing Geospatial SDI • 34

### **M**

Modifying, Repairing or Removing Geospatial SDI • 38

### **O**

Overview • 13

### **P**

Prerequisites for a New Installation • 14 Prerequisites for Upgrade from Previous Version • 14

### **T**

Technical Support and Information • 45

### **V**

Verification of Installation • 35

Index

Additional information on Hexagon Geospatial Support and Services is available on the Internet. Use a Web browser to connect to *http://hexagongeospatial.com/ <http://hexagongeospatial.com/>*.